Figure 01 Exhaust Flange.ipt

## **Exercise - Drawing Layout**

In this exercise, a component part will be displayed in first angle projection to scale, annotation added and the Title Block completed in readiness for printing, all based on the default ISO template.

1 Ensure Autodesk Inventor Professional is loaded and ready for use.

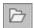

Expand the folder called **Section 7-1** and **Open** the file called **Exhaust Flange Exercise.ipt**, then immediately **Save As...** under the filename of **Exhaust Flange.ipt** to preserve the original file for other users (replace if necessary).

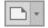

Click the down-arrow on the **New** button on the **Quick Launch Toolbar** and select **Drawing** to enter the **Drawing Environment** (previously setup for use with an ISO template)

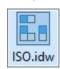

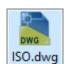

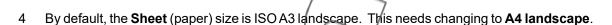

On the **Model** panel browser, right-click on **Sheet:1** and from the pop-up menu, click on **Edit Sheet...** to display the **Edit Sheet** dialog/box.

Assemb

Drawing

Presentation

art

Figure 02 Drawing

Change the A3 size to A4 from the drop-down list. Ensure Landscape and the right-bottom corner Orientation is selected, then click the OK button.

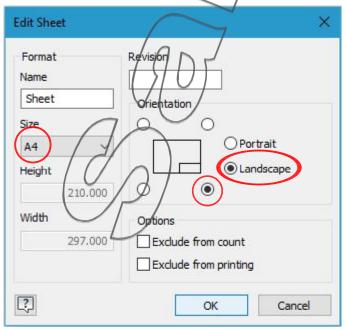

Figure 03 Edit Sheet (A4 Size)

MAW Design Services Section 07-11

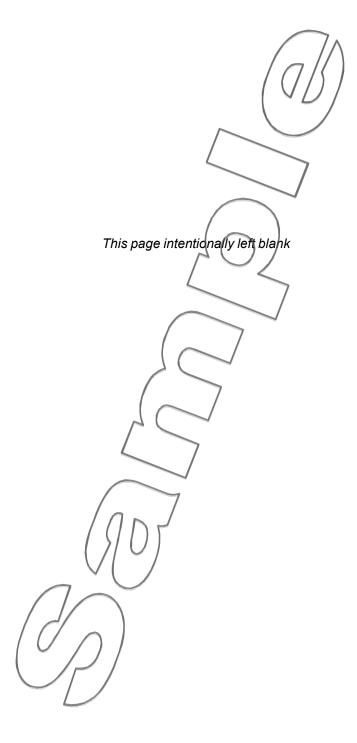

Section 07-12 MAW Design Services

## 7.2 Control the appearance of the views within a layout

## **Drawing Layout Exercise Continued...**

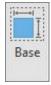

- On the **Ribbon > Place Views** tab **> Create** panel, click the **Base** tool to dynamically show the component centrally placed in the drawing and also displays the **Drawing View** dialog box (move the dialog box if necessary to see where to place the view).
- 7 In the dialog box, ensure the **Scale** is set to **half-size** (1/2) by selecting from the drop-down list (if necessary) and ensure **Hidden Line** is selected under **Style**, then drag this **Front View** (VIEW 1) of the **Exhaust Flange** to a similar position to that shown in Figure 04 and click **OK**.

**Note:** The view orientation can be changed through use of the **ViewCube**.

**Note:** By dragging the mouse horizontally, vertically or diagonally, the projected views may also be placed.

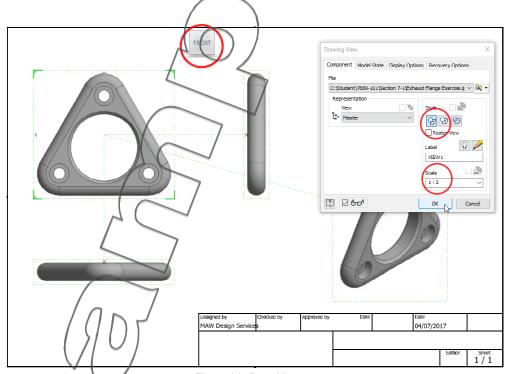

Figure 04 Base View

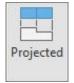

On the **Ribbon** > **Place Views** tab > **Create** panel, click **Projected** and click on the View, then drag the mouse vertically downwards and click to create a **Plan (Top) View** below the **Front View**.

Still in the same command, drag the mouse horizontally out to the right from the existing **Front View** and click to create an **End View**.

Still in the same command, drag the mouse diagonally down to the right of the existing **Front View** and click to create an **Isometric View**.

Right-click on the drawing and from the **Marking** menu, click **Ok (Enter)** to produce the three 2D views in **First Angle Projection** (see overpage) and an **Isometric View**.

MAW Design Services Section 07-13

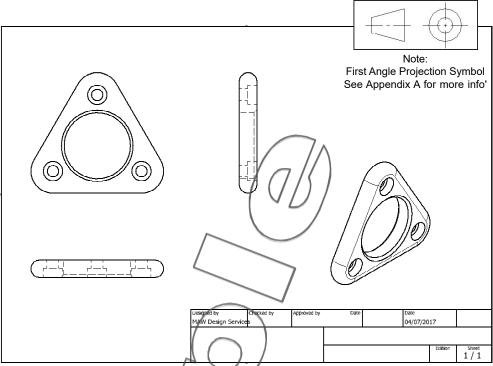

Figure 05 First Angle Projection and Isometric View at 1:2 Scale

9 Double-click on the **Isometric View** to call up the **Drawing View** dialog box.

Change the **Scale** from half-size (1:2) to **full-size** (1:1) and under **Style**, select the **Hidden Line Removed** and **Shaded** buttons, then click **QK**.

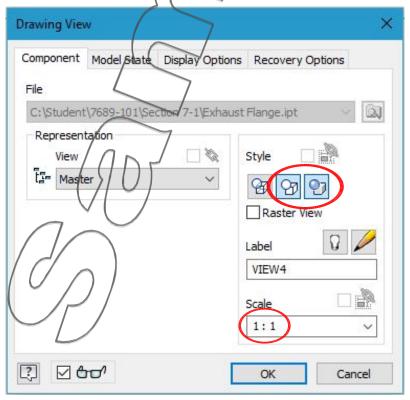

Figure 06 Drawing View

10 Select the **Isometric View** by picking its rectangular dotted frame and dragging it to re-position similar to that shown in Figure 07.

Section 07-14 MAW Design Services

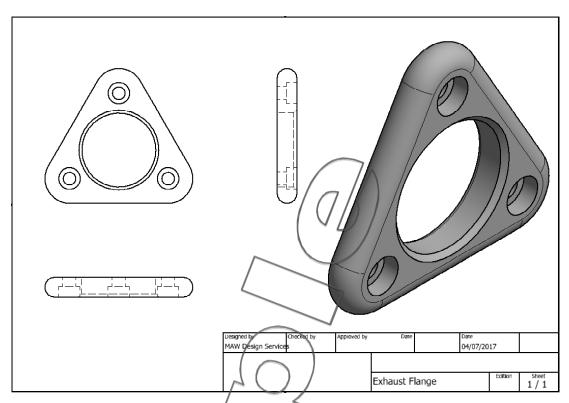

Figure 07 First Angle Projection and Isometric View

H

11 Save the drawing file as Exhaust Flange.idw (replace if necessary).

**Note:** Saving the drawing file will automatically placed the file name in the **Title Block** (under the **Part Number:** label if modification required -

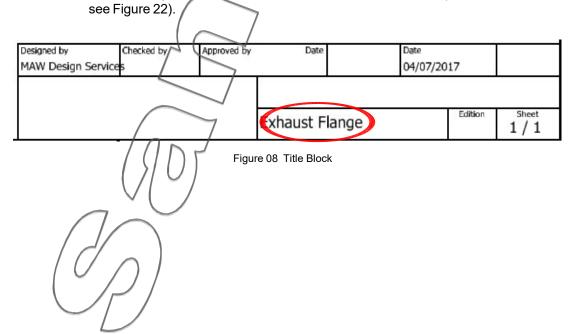

MAW Design Services Section 07-15